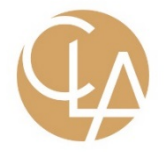

# **Assurance Information Exchange**

**Frequently Asked Questions - Clients** 

### **Contents**

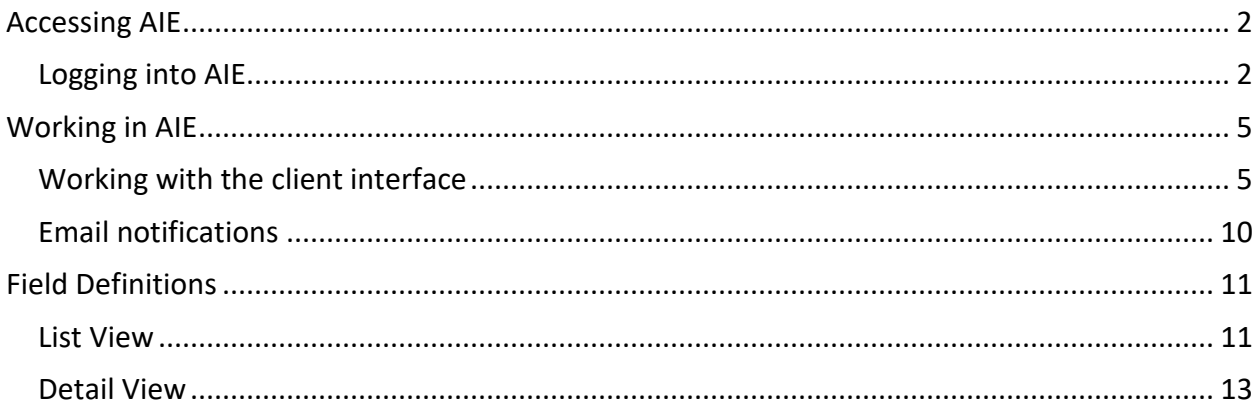

## <span id="page-1-0"></span>**Accessing AIE**

#### <span id="page-1-1"></span>Logging into AIE

- *Question* Why do I have to use multi-factor authentication (MFA) when I log into AIE?
- *Answer* In some cases the information that you provide to CLA includes personally identifiable information (PII). CLA feels that the extra layer of security that MFA processes provide above and beyond strong passwords is necessary to protect all of the information that you provide to us through AIE.
- *Question* When I log in the MFA process sends me an email with my verification code. I would prefer to receive a text message with the code instead. How do I change this?

#### *Answer*

Any of the MFA options you had set up when you initially logged into your CLA online account will be available to you.

After you have entered your password, click on the dropdown arrow on the authentication screen and select the method you would like to use.

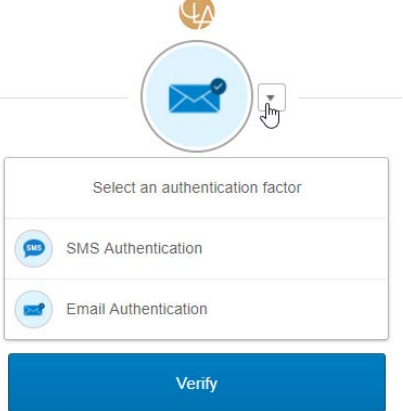

If you don't see the MFA option you would like to use from the dropdown, it is likely that you had not yet configured that option in your CLA online account.

- 1. Log into your CLA online account using one of the previously configured MFA options.
- 2. Click on the dropdown by your name in the upper right corner and select **Settings**.
- 3. Scroll to the **Extra Verification** section and click on the **Setup** button for the method you would like to configure.

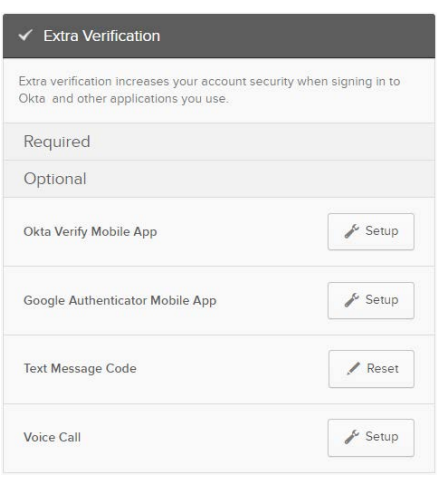

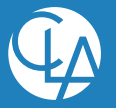

- *Question* I have entered my username and password, and I am being prompted for an authentication code. Why haven't I received the code?
- *Answer* The first item you should check is whether the authentication screen indicates that the code has been sent.

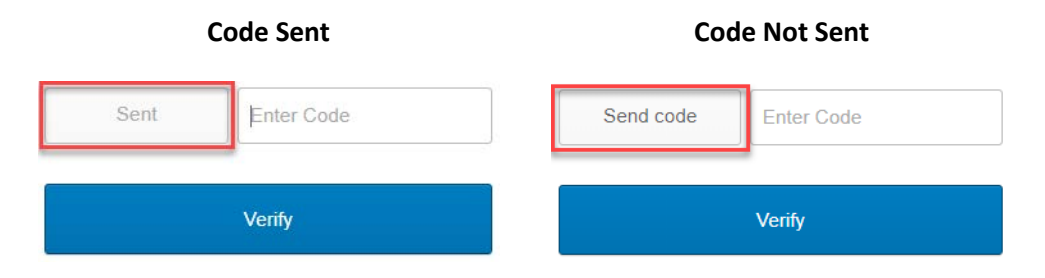

If the code has not been sent click on the **Send code** button noted above. If you still do not receive the authentication code, you may try switching to a different authentication method, or you can contact a member of your CLA engagement team who will work with our support team to troubleshoot this further.

- *Question* How long will I have to initially login after I receive the introductory email? If I don't initially log into AIE in time, can I use the **Forgot password** link on the **Sign In** screen?
- *Answer* The link in the introductory email will expire within seven days. If you have not logged in prior to the expiration, the **Forgot password** link will not work. Please contact a member of your CLA engagement team who can request that a new introductory email be sent to you.
- *Question* Does my password expire?
- *Answer* Your password will expire every 120 days. After it expires you will be forced to change it upon your next login.

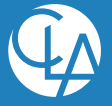

©2019 CliftonLarsonAllen LLP | 3

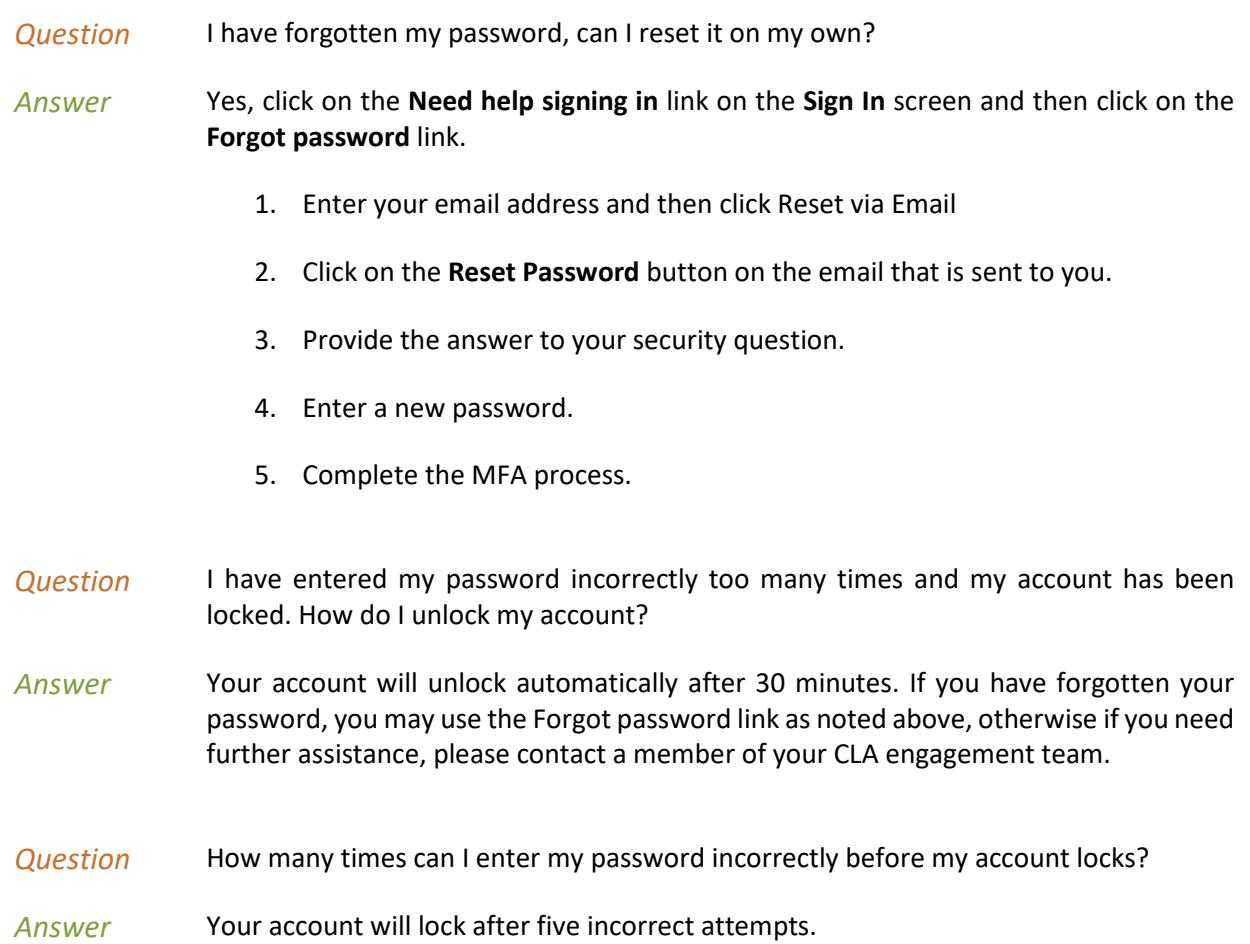

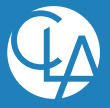

### <span id="page-4-0"></span>**Working in AIE**

### <span id="page-4-1"></span>Working with the client interface

*Question* I accidentally uploaded the incorrect file to a request item. How can I delete the file?

*Answer* When viewing the attachments you may click on the delete icon next to the attachment you that should be deleted. You will not have the ability to delete attachments that were uploaded by the CLA engagement team.

#### **Attachments**

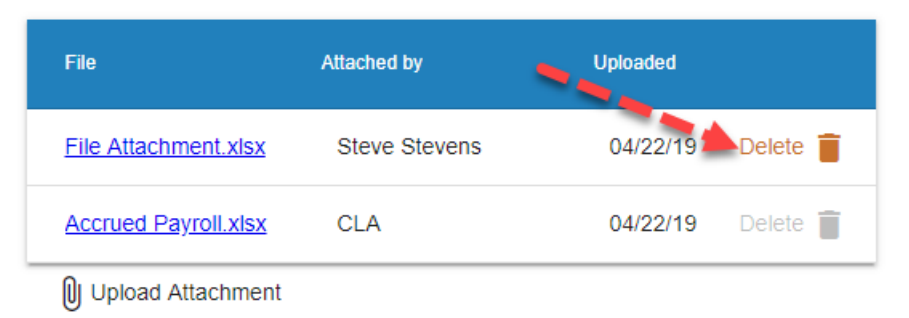

Comments

- *Question* We have a new team member who should have access to AIE that wasn't added when we first started. How do we set that individual up with a user account?
- *Answer* Staff that have been designated as the **Client Lead** on one or more request items have the ability to create new user accounts for others in your organization.
	- 1. Click on the **Menu** button and select **Add User**
	- 2. Complete the **Add User** pop up window
	- 3. Click **Submit**.
- *Question* We have a team member who is no longer our employee. How do we remove this individual's access from AIE?
- *Answer* As soon as possible contact a member of your CLA engagement team and request that the individual's user account be disabled. If this individual is designated as responsible for any requests, please also identify which individual those requests should be reassigned to.

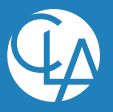

- *Question* There are requests that I am not designated as being responsible for. Can I still view these items and attach files or comments to them?
- *Answer* Yes, all client staff will by default, see all of the request items on the list whether they are assigned as being responsible or not. Any request items that you can view you can also attach files or add comments to.
- *Question* There are several request items where the wrong individual is assigned as being responsible. Can I reassign those request items?
- *Answer* From the list view click on the name of the **Responsible** individual, or from the detail view click on the **Change** link next to the name of the **Responsible** individual. In the popup select the name of the individual who should be responsible and click **Save**.

If the **Client Lead** has restricted access to a request item, you cannot reassign the request item to an individual who does not have access to the request.

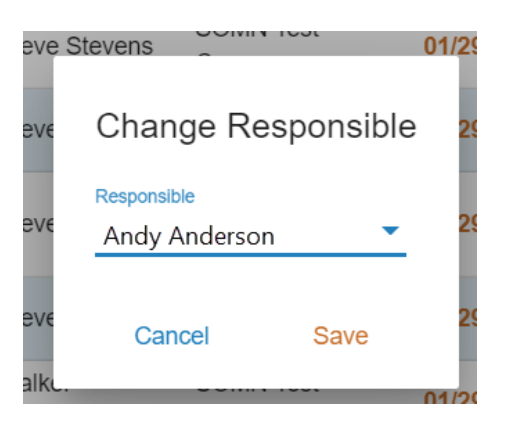

- *Question* How do I filter to see just the request items I am responsible for?
- Answer click on the **Filter B** button on the upper left side of the screen. Then select your name from the **Responsible Name** filter.
- *Question* Some of the request items are asking us to provide files that include confidential information that should not be seen by others in our organization. Can we restrict access so only the appropriate individuals in our organization can see them?
- *Answer* Yes, each request item should have a designated **Client Lead**. The **Client Lead** can identify which client staff will have access to the request item by selecting their names in the Shared with section on the detail view of the individual request items. For additional instructions on this process, please see the **Client User Guide** which can be found by clicking on the **AIE Help Resources** button when you log into your CLA online account.

**Caution** ⚠ - You should restrict the access to the request item before the confidential information has been attached.

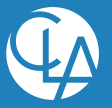

©2019 CliftonLarsonAllen LLP | 6

- *Question* How can I identify who is designated as the Client Lead for a request item and can I reassign that role?
- *Answer* The **Client Lead** will be identified in the detail view of the request. Current functionality does not allow you to reassign this role. You should contact a member of your CLA engagement team to request that this role be reassigned as necessary on individual request items.

**Note**  – While in many cases the **Client Lead** role will be designated as the same individual across all request items for your engagement, this role can be designated differently for each request item.

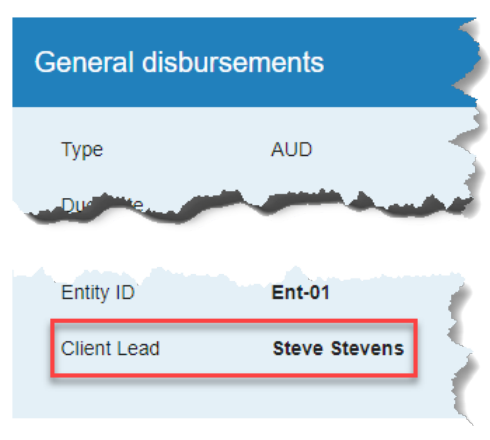

- *Question* I would like to export or print the request list, is this possible?
- *Answer* Yes the list may be printed to a PDF file by clicking on the Print button in the upper right corner of the list view. Alternatively, you could contact a member of your CLA engagement team to request that they export the list to an Excel file for you.

**Caution** ⚠ - As activity by your CLA engagement team and staff from your organization occurs, an exported copy of the list could quickly become outdated. For the most current status of the request items, you should always refer to the list within AIE.

- *Question* After I have submitted a request item to CLA, can I still see that item on my list so I can better keep track of information I have already provided?
- *Answer* Yes, to see submitted items, click on the **Filter** button on the upper left side of the screen. Then select **Submitted** and **Accepted** from the **Status** filter.
- *Question* CLA has requested an item that is not applicable to us for the current year's engagement. What is the best way for us to respond to that request item.
- *Answer* The easiest response it to click on the **Not Applicable** button under the Actions on the list view. This will submit the request to CLA, as well as automatically add a comment that the request item was not applicable and that CLA should consider whether or not to include this request item for the next year's engagement.

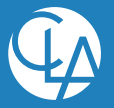

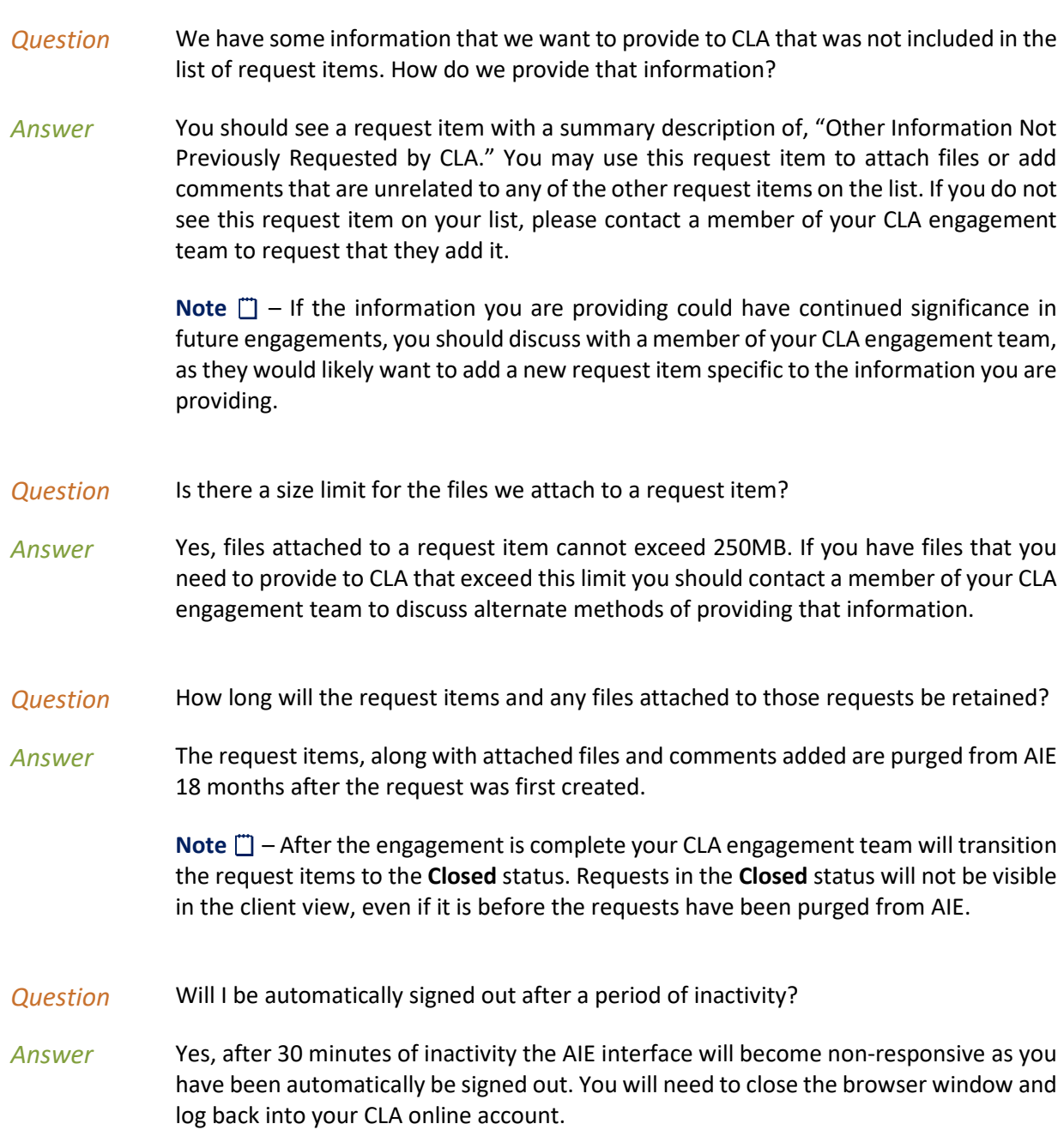

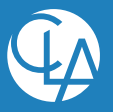

- *Question* We will not be able to provide some of the requested information by the due date? Can the due date be extended?
- *Answer* You may request an extension of the due date on individual request items. Within the detail view of a request item you can click on **Request Extension**, and then enter the desired date and the reason for the request. This will transition the request item to the **Extension Pending** status until a member of your CLA engagement team processes your request. CLA may approve, reject, or provide an alternate due date when processing the request.

For additional instructions on this process, please see the **Client User Guide** which can be found by clicking on the AIE Help Resources button on your CLA online account home page.

**Note**  $\Box$  – Request items are not able to be Submitted to CLA while they are in the Extension Pending status.

- *Question* Is it possible to see the information that I had provided within AIE to CLA for last year's engagement?
- *Answer* Yes, for recurring request items you may click on the **Next Year** link on the detail view of a request item to view the details for the prior year request. If the request item does not have an associated request from the prior year, the link will not be available.
- *Question* Why does the sorting and filtering I applied, reset when I go back to the list view from the detail view?
- *Answer* Ensure you are using eitherthe **Back to Requests** button in the detail view or the overall **Go Back** button on the web browser you are using, to return to the list view. Alternatively, the **Requests** button in the upper right corner of the screen will clear any sorting or filtering that you had applied and return you to the full list of all request items.

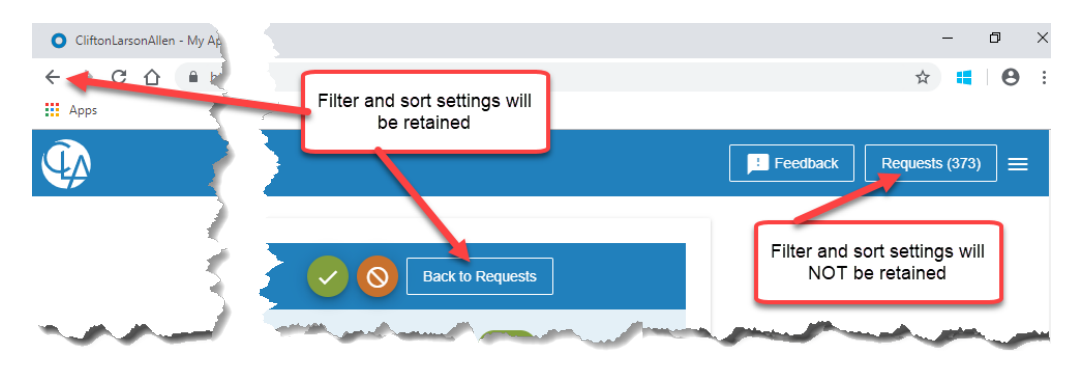

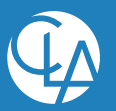

### <span id="page-9-0"></span>Email notifications

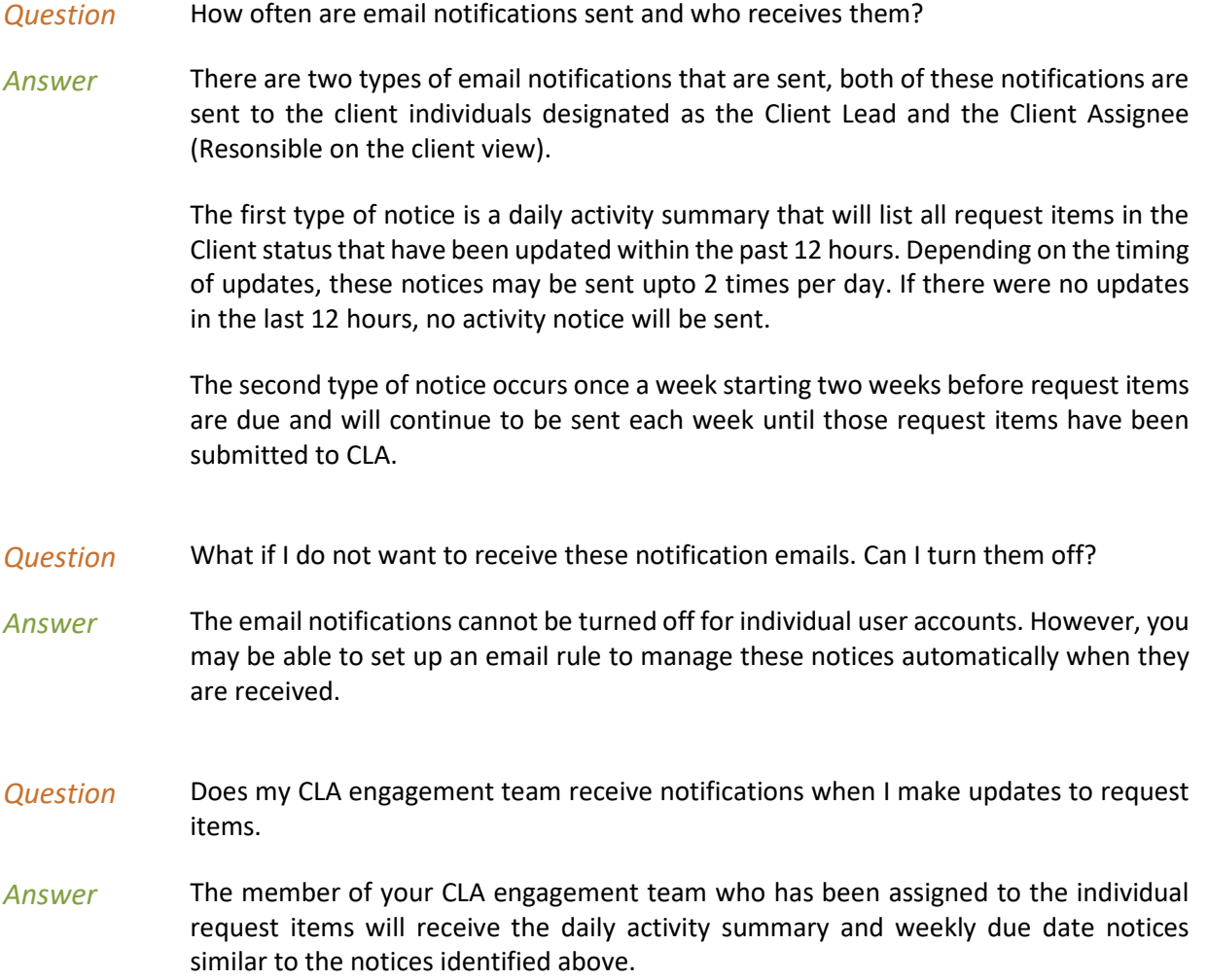

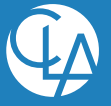

## <span id="page-10-0"></span>**Field Definitions**

#### <span id="page-10-1"></span>List View

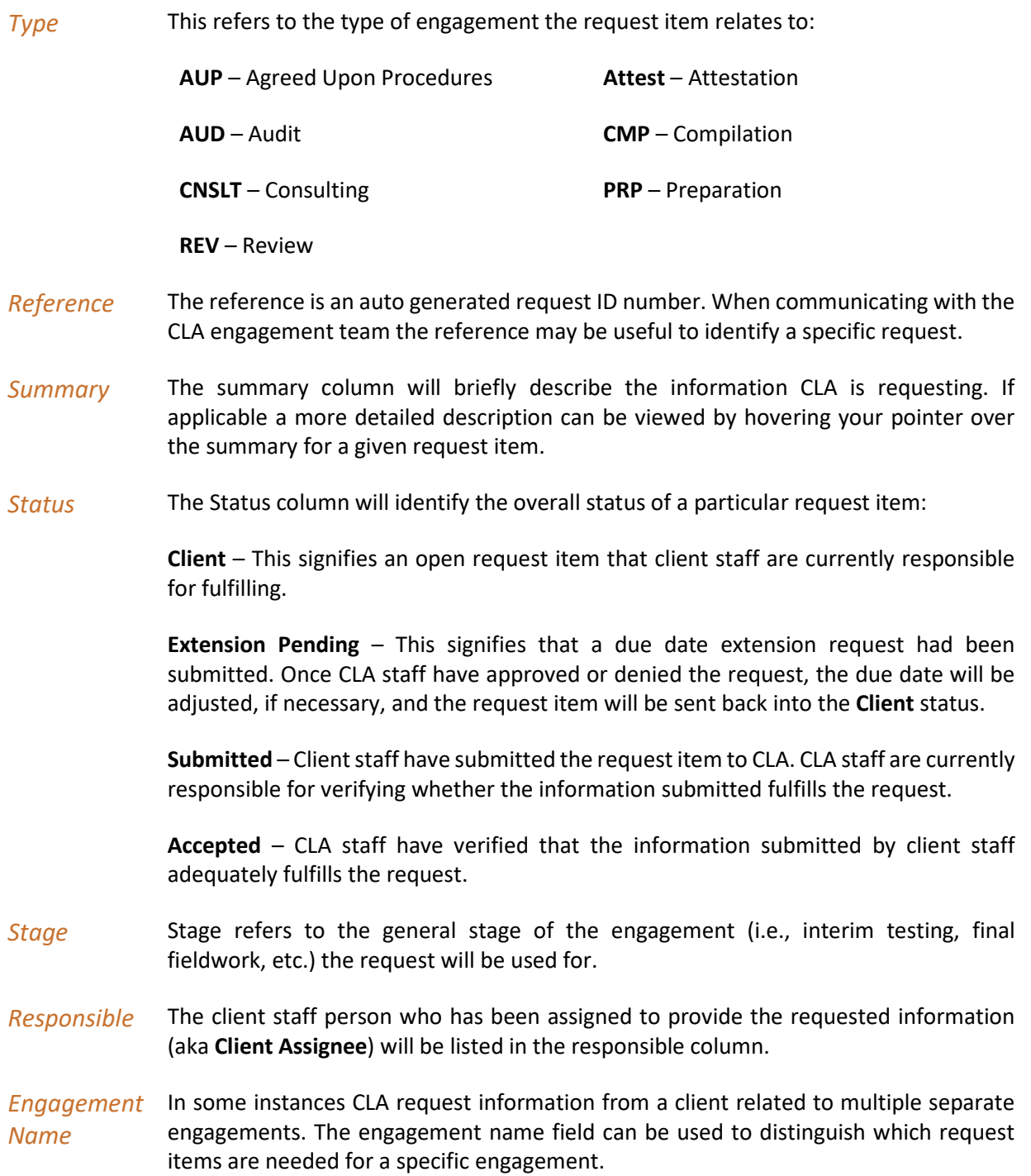

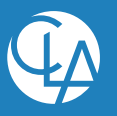

- *Entity ID* In some instances CLA will request information from a client related to multiple separate entities, locations or divisions. If applicable, the entity ID field can be used to distinguish which request items are needed for a specific entity.
- *Due Date* The due date is the deadline for providing the requested information to CLA. The displayed date fonts will be color coded"

Orange dates represent request items that are past the due date. 09/11/18

Green dates represent request items that are approaching the due 09/18/18 date (within the next two weeks).

Black dates represent request items that are due beyond two weeks 10/17/18 from the current date.

- *Area* The area classifies the request item into a logical area (i.e., Cash, Inventory, etc.) of the engagement that will be performed by CLA.
- *# Cmt's* The number of comments that have been added to a request item is displayed in this field. To view the actual comments, hover over the number with your pointer.
- *# Attm's* The number of attachments that have been added to a request item is displayed in this field. To view and download the actual attachments, hover over the number with your pointer.
- 

Actions **Click to add comments to a request item.** 

Click to add attachments to a request item. Browse to the file(s) that OJ. should be attached and click on the **Open** button.

**Note**  $\Box$  – Multiple files can be selected by holding down the Ctrl key.

- After comments and/or attachments have been added to a request item click to submit the fulfilled information request to CLA. This will change the status of the request to **Submitted**.
- Click if a request item is not applicable. A comment indicating that the  $\infty$ request item is not applicable will be added and the status of the request will change to **Submitted**.

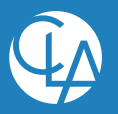

### <span id="page-12-0"></span>Detail View

Many of the fields displayed in the list view are also displayed in the detail view of individual request items. The fields found only on the detail view include:

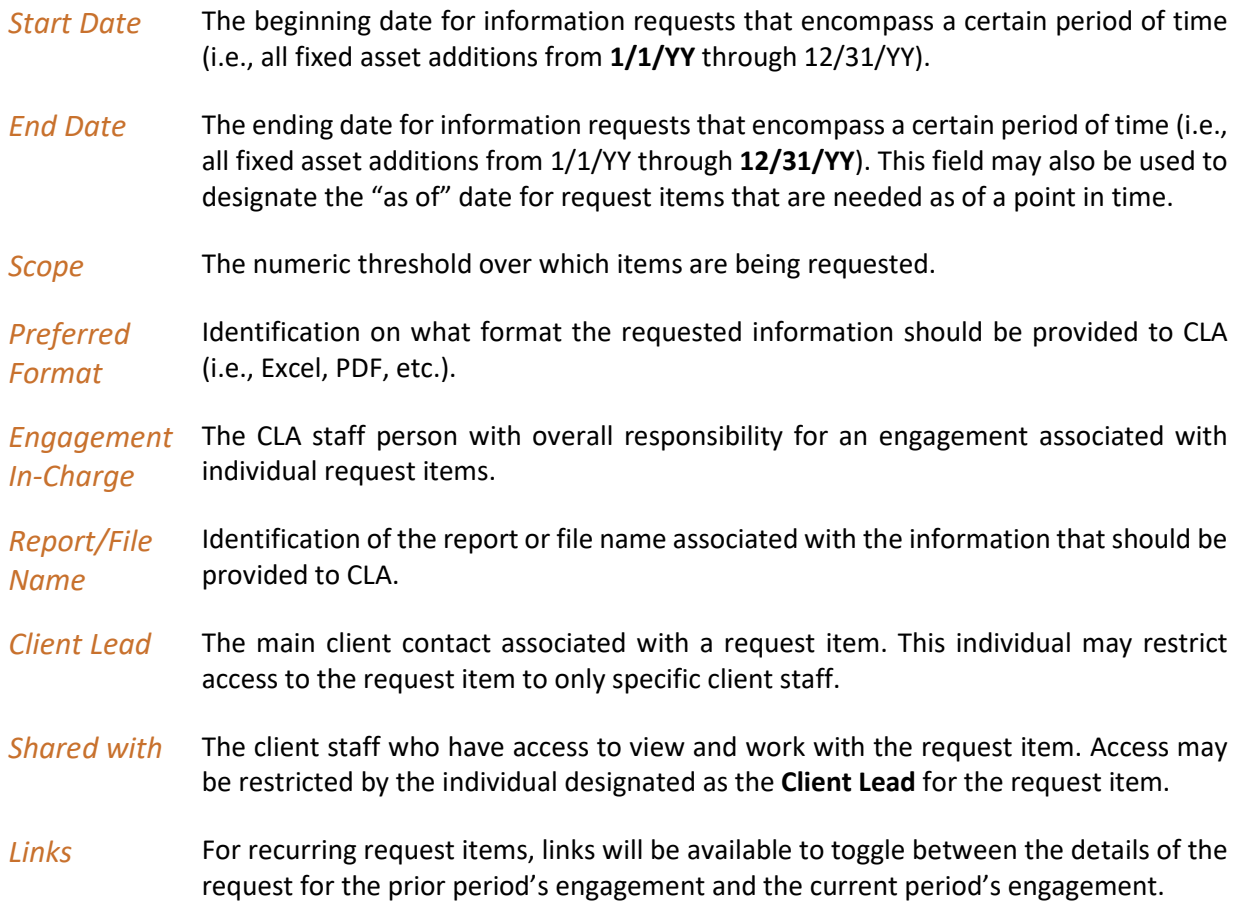

\_\_\_\_\_\_\_\_\_\_\_\_\_\_\_\_\_\_\_\_\_\_\_\_\_\_\_\_\_\_\_\_\_\_\_\_\_\_\_\_\_\_\_\_\_\_\_\_\_\_\_\_\_\_\_\_\_\_\_\_\_\_\_\_\_\_\_\_\_\_\_\_\_\_\_\_\_\_\_\_\_\_\_\_\_

**CLAconnect.com**

WEALTH ADVISORY | OUTSOURCING | AUDIT, TAX, AND CONSULTING

Investment advisory services are offered through CliftonLarsonAllen Wealth Advisors, LLC, an SEC-registered investment advisor.

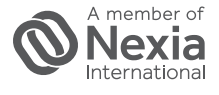

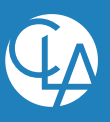